/ Perfect Welding / Solar Energy / Perfect Charging

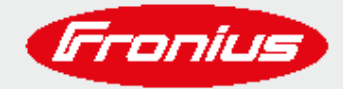

# ZARZĄDZANIE PRZEPŁYWEM ENERGII PRZY UŻYCIU **CZTERECH CYFROWYCH WYJŚĆ DATAMANAGER'A**

© Fronius International GmbH Wersja 03 08/2018 Business Unit Solar Energy

Fronius zastrzega sobie wszelkie prawa, w szczególności prawo do powielania, dystrybucji i tłumaczenia. Żadna część tego dokumentu nie może być powielana, w jakiejkolwiek formie, przechowywana, przetwarzana, powielana lub rozpowszechniana za pomocą systemów elektronicznych bez pisemnej zgody firmy Fronius. Niniejszym przypomina się Państwu, że informacje publikowane w niniejszym dokumencie, pomimo największej staranności w jego przygotowaniu, mogą ulec zmianie i że ani autor, ani Fronius nie mogą przyjąć żadnej odpowiedzialności prawnej. Sformułowanie dotyczące płci odnosi się w równym stopniu do formy męskiej i żeńskiej

........................................................................................................................................................................................................................

# **SPIS TREŚCI**

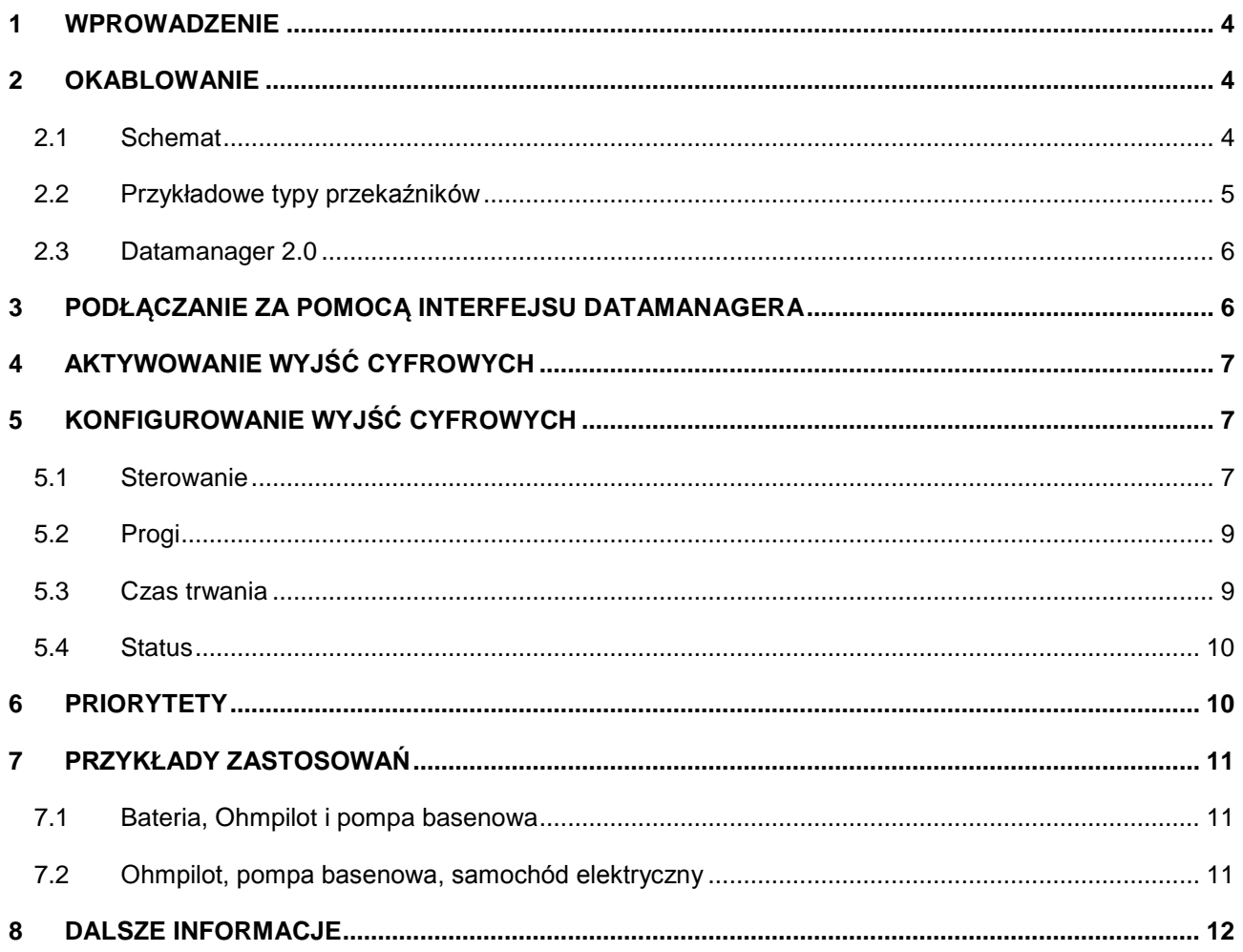

## **1 WPROWADZENIE**

Systemy fotowoltaiczne są zwykle wyposażone w kontrolowane obciążenia w celu zwiększenia stopnia samodzielnego zużycia i autonomii. Wysoka konsumpcja własna oznacza zużywanie jak największej ilości energii produkowanej u źródła, podczas gdy autonomia oznacza czerpanie jak najmniejszej ilości energii z sieci, tzn. bycie tak samowystarczalnym, jak to tylko możliwe.

Aby osiągnąć te cele, należy zainstalować inteligentny lincznik energii, Fronius Smart Meter, na styku budynku i sieci OSD. To urządzenie mierzy, ile mocy jest oddawane do sieci lub ile z tej sieci jest pobierane. Jeśli system PV generuje więcej energii, niż jest zużywane w gospodarstwie domowym, daje to nadwyżkę energii PV. Jeśli wymagana jest większa moc niż jest wytwarzana przez system PV, energia elektryczna jest pobierana z sieci.

Fronius oferuje produkty takie jak Ohmpilot czy Energy Package, które można dostosować do konkretnego systemu, aby zwiększyć poziom konsumpcji własnej i/lub zapewnić większą autonomię. Rozwiązania te umożliwiają m.in. produkowanie ciepła z nadwyżki energii, na przykład do podgrzewania ciepłej wody i pozwalają na gromadzenie nadwyżki energii uzyskanej w ciągu dnia, dzięki czemu można ją wykorzystać w nocy.

I to nie wszystko: wraz z wydaniem oprogramowania Datamanager w wersji 3.12.1.x i Hybridmanager w wersji 1.10.1.x, odbiorniki energii mogą być teraz kontrolowane za pomocą czterech cyfrowych wyjść w taki sposób, aby wykorzystać energię PV w sposób najbardziej efektywny.

Fronius Datamanager 2.0 (karta rozszerzenia) jest standardowo zintegrowana z falownikami Fronius Galvo, Primo, Symo, Eco i Symo Hybrid i może zostać dołożona do falowników Fronius IG, IG Plus i CL. Urządzenie Datamanager dostępne jest również jako samodzielne urządzenie, w tzw. wersji Box.

### **2 OKABLOWANIE**

#### **2.1 Schemat**

Schemat połączeń przedstawiony na kolejnej stronie jest typowym przykładem aplikacji z zewnętrznym przekaźnikiem i ręcznym przełączaniem, np. do ręcznego załączenia grzałki w celu podgrzania wody w przypadku dodatkowego zużycia ciepłej wody. Można również użyć przekaźników ze zintegrowanym przełączaniem Auto-On-Off.

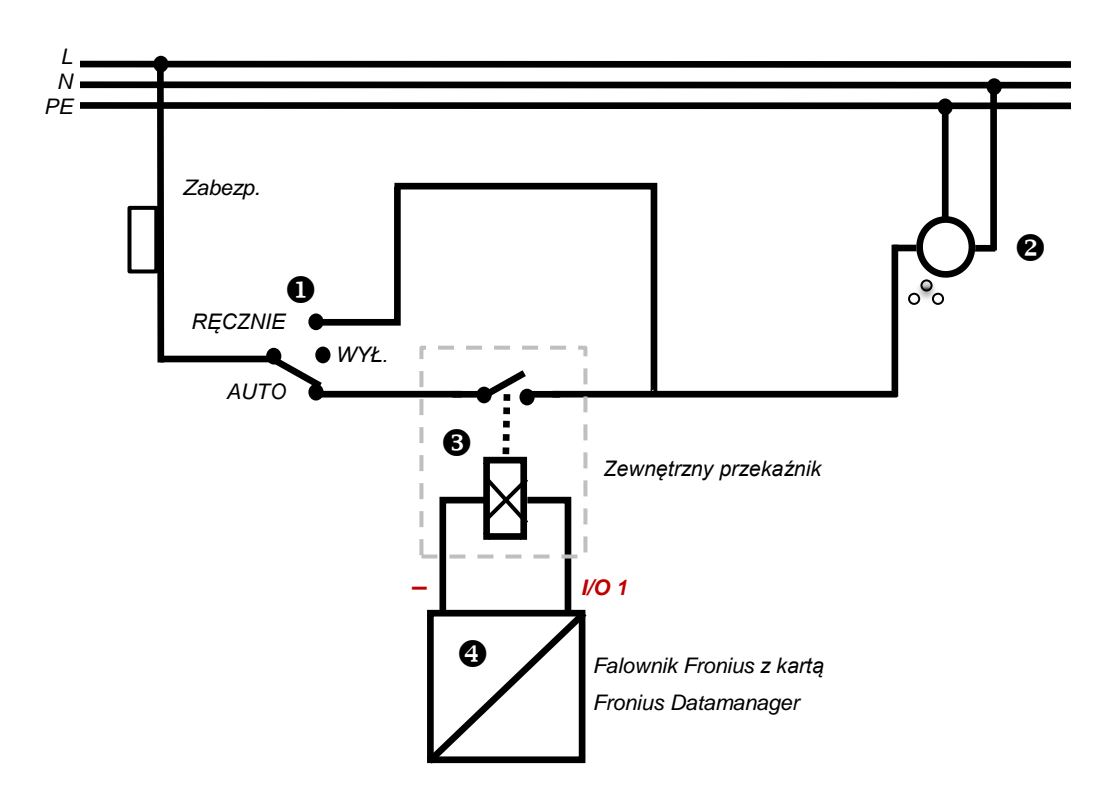

Rysunek 1 - Typowy schemat połączeń

- (1) Przełącznik pracy automatycznej / ręcznej
- (2) Gniazdo 230 VAC
- (3) Zewnętrzny przekaźnik
- (4) Fronius Datamanager

Wyjście na karcie Datamanager to port I/O; tylko port 1 jest obecnie dostępny. Aby uzyskać więcej informacji, przeczytaj następny rozdział.

#### **2.2 Przykładowe typy przekaźników**

Podczas doboru przekaźnika należy zapoznać się ze specyfikacją techniczną (moc cewki, napięcie cewki, napięcie przełączania i prąd przełączania). Przykłady odpowiednich przekaźników pokazano poniżej:

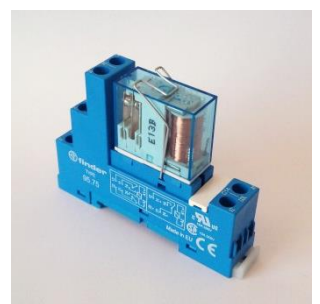

Rysunek 2 - Przekaźnik FINDER - 10 A, 12  $V_{DC}$  + montaż na szynie DIN: seria 62

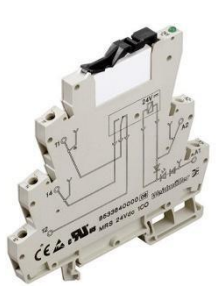

Rysunek 3 - Przekaźnik Weidmüllera 6A -MRS 12 V<sub>DC</sub>, styk przełączający

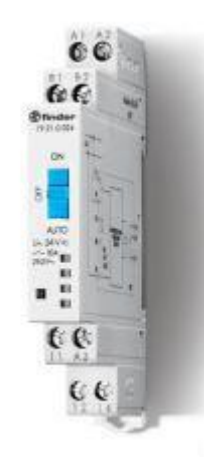

Rysunek 4 - Przekaźnik Finder serii 19 z ręcznym przełączaniem pomiędzy Auto-On-Off

#### **2.3 Datamanager 2.0**

Karta Fronius Datamanager 2.0 oferuje kilka dodatkowych funkcji, takich jak interfejs Modbus RTU (RS-485) do inteligentnego licznika (D-, D +, GND). Więcej informacji na temat instalacji i uruchomienia licznika Fronius Smart Meter można znaleźć na stronie [www.fronius.com](http://www.fronius.com/) oraz [www.forum-fronius.pl.](http://www.forum-fronius.pl/)

Datamanager 2.0 jest instalowany we wszystkich falownikach począwszy od numeru seryjnego 25490000. Starsze falowniki można zmodernizować dokładając do nich tę kartę rozszerzeń.

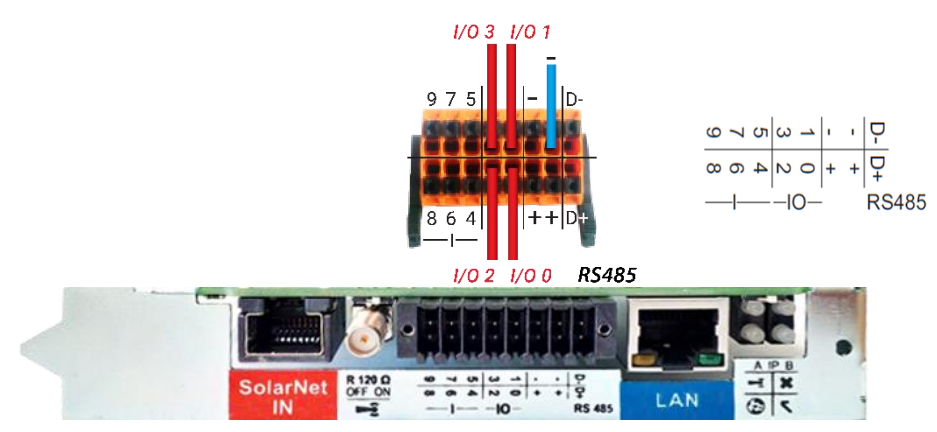

Rysunek 5 - Datamanager 2.0 - karta rozszerzeń

Całkowita moc przełączania dla wszystkich 4 wyjść cyfrowych przy napięciu DC: 10,8…12,8 V to 3,2 W. 10,8 V: Fronius IG, Fronius IG Plus, Fronius IG Plus V, Fronius CL, Fronius IG 300-500 12.8 V: Fronius Galvo, Fronius Primo, Fronius Symo, Fronius Eco, Fronius Symo Hybrid

# **3 PODŁĄCZANIE ZA POMOCĄ INTERFEJSU DATAMANAGERA**

- 1. Wybierz pozycję menu "USTAWIENIA" na wyświetlaczu falownika
- 2. Wybierz punkt menu "Punkt dostępu Wi-Fi"

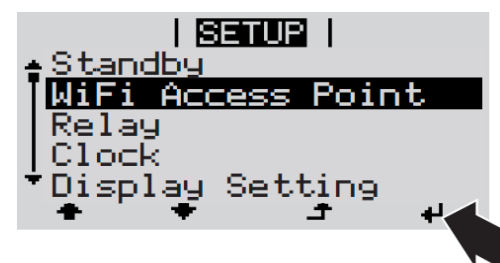

Rysunek 6 - Aktywacja dostępu Punkt na wyświetlaczu falownika

- 3. Podłącz urządzenie końcowe do punktu dostępu Wi-Fi
	- a. Wyszukaj sieć "FRONIUS\_xxx.xxxxx" na urządzeniu końcowym
	- b. Nawiąż połączenie z tą siecią
	- c. Wprowadź hasło: 12345678

d. Wprowadź http://datamanager lub 192.168.250.181 (adres IP połączenia WLAN) z przeglądarki na urządzeniu końcowym. Jeśli korzystasz z sieci LAN, wpisz 169.254.0.180.

Dalsze informacje dotyczące nawiązywania połączenia można znaleźć w Instrukcji obsługi falownika Fronius lub Fronius Datamanager 2.0.

# **4 AKTYWOWANIE WYJŚĆ CYFROWYCH**

Odbiornikami można sterować na podstawie nadwyżki energii z instalacji PV lub ilości wytworzonej energii fotowoltaicznej poprzez aktywację czterech wyjść cyfrowych na falowniku. Odbiornikami takimi jak pompy basenowe, fontanny, punkty ładowania pojazdów elektrycznych, systemy klimatyzacji itp. można sterować za pomocą podłączonych przekaźników.

Pierwszym krokiem jest aktywacja wyjść cyfrowych, które będą wykorzystywane do kontroli odbiorników. Można to zrobić za pomocą webowego interfejsu kart Datamanager lub Hybridmanager.

| <b>Ustawienia</b>          |                                                                                                    |
|----------------------------|----------------------------------------------------------------------------------------------------|
| <b>INFORMACJE OGÓLNE</b>   | <b>GPIO</b><br>×<br>✓                                                                                                    |
| <b>HASŁA</b>               | Nie masz uprawnień do dokonywania wszystkich ustawień.                                                                        |
| <b>SIEĆ</b>                | Zmień użytkownika                                                                                                    |
| <b>FRONIUS SOLAR WEB</b>   | <b>RS485</b><br><b>PRZYPISANIA</b>                                                                                            |
| <b>GPIO</b>                | $M1-$<br>Shield M0-<br>11<br>9<br>$\overline{7}$<br>-3<br>Zarządzanie obciążeniem<br>0.                                       |
|                            | Aktywuj blokadę prądu awaryjnego<br>1.<br>M1+ Shield M0+<br>$6\phantom{1}6$<br>8<br>$\overline{2}$<br>10<br>$\mathbf{0}$<br>÷ |
| <b>ZARZĄDZANIE</b>         | 2.<br>Zarządzanie obciążeniem<br><b>RS485</b><br>3.<br>Zarządzanie obciążeniem                                                |
| <b>USŁUGA PUSH</b>         | Żądanie prądu awaryjnego<br>4.<br>$\boldsymbol{\Theta}$<br>Zarządzanie obciążeniem                                            |
| <b>MODBUS</b>              | 5.<br>Informacja zwrotna o blokadzie                                                                                          |
| <b>ZARZĄDZANIE ENERGIĄ</b> | 6.<br>none<br>Pin 0<br>Zarządzanie obciążeniem<br>۷                                                                           |
|                            | 7.<br>none<br>Zarządzanie obciążeniem                                                                                         |
| PRZEGLAD INSTALACJI        | Pin 2 (domyśln v<br>8.<br>none<br>(optional)<br>9.<br>none                                                                    |
| <b>LICZNIK</b>             | Zarządzanie obciążeniem<br>Pin 3 (domyśln v<br>(optional)<br>10.<br>none                                                      |
| <b>EDYTOR EVU</b>          | 11. none<br>Zarządzanie obciążeniem                                                                                           |
| <b>AKUMULATOR</b>          | nie używać<br>۷.<br>(optional)                                                                                                |
|                            |                                                                                                    |
|                            | możliwość użycia jako wejście lub wyjście<br>możliwość użycia jako wejście<br>już przypisane<br>$\mathsf{L}$                  |
|                            |                                                                                                    |
|                            |                                                                                                    |
|                            |                                                                                                    |

Rysunek 7 - Aktywacja wyjść cyfrowych do zarządzania odbiornikami

# **5 KONFIGUROWANIE WYJŚĆ CYFROWYCH**

Drugi krok polega na skonfigurowaniu każdego wyjścia po kolei.

#### **5.1 Sterowanie**

Wyjście może być sterowane na podstawie informacji o nadwyżce produkowanej energii w punkcie wprowadzania energii do sieci lub bezpośrednio ilości wyprodukowanej energii PV. Ta pierwsza opcja może być wybrana tylko wtedy, gdy jest podłączony licznik inteligentny Fronius Smart Meter i został on aktywowany w interfejsie Datamanager / Hybridmanager.

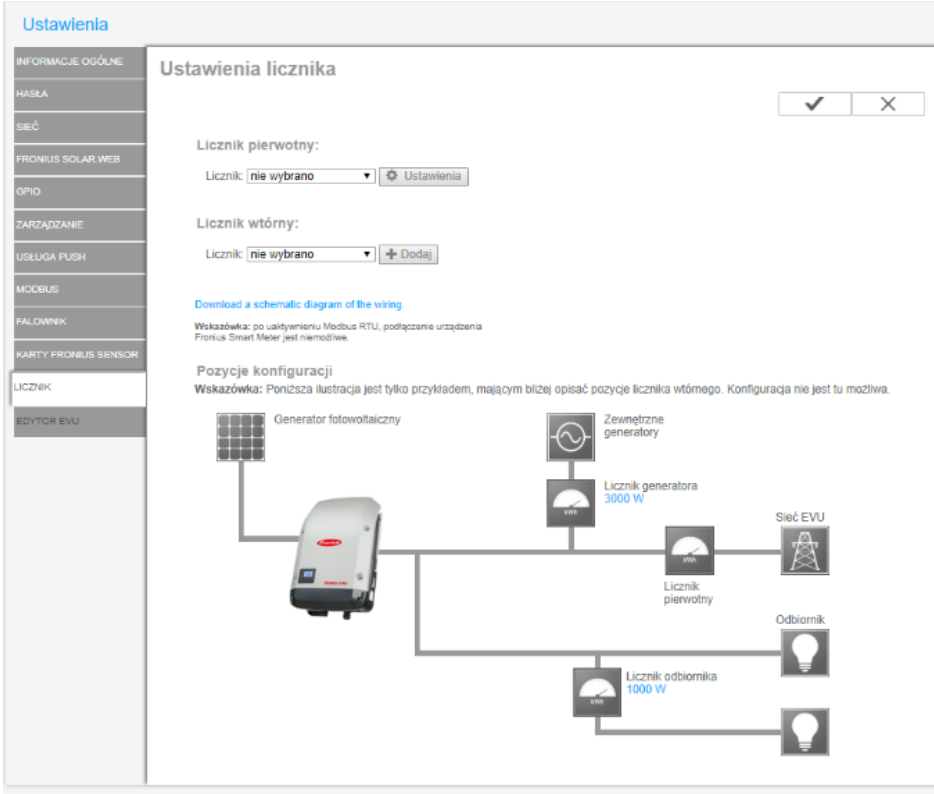

Rysunek 8 - Aktywacja inteligentnego licznika Fronius Smart Meter

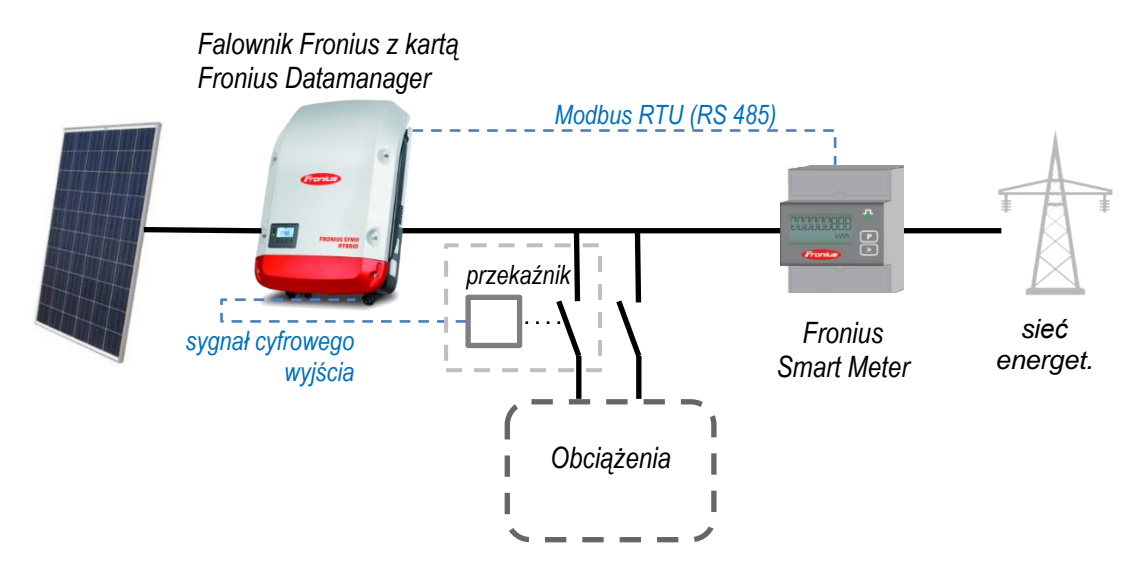

Rysunek 9 - Konfiguracja systemu z wykorzystaniem Fronius Smart Meter. Sterowanie na podstawie nadwyżki PV.

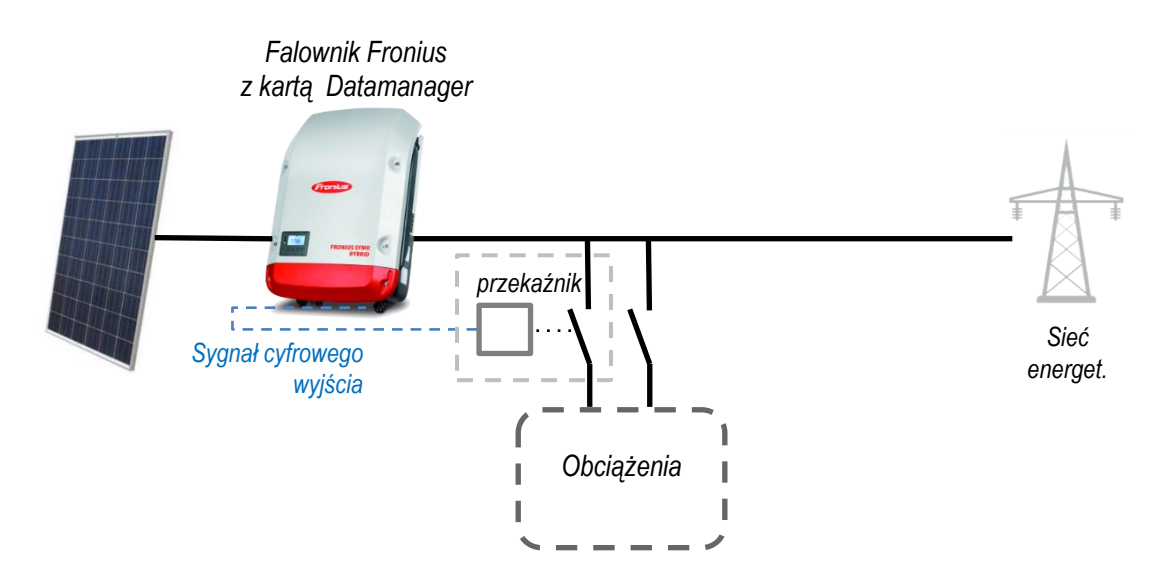

Rysunek 10 - Konfiguracja systemu bez licznika Fronius Smart Meter. Sterownie na podstawie wartości produkcji PV. Inteligentny licznik Fronius Smart Meter nie jest wymagany.

#### **5.2 Progi**

Progi muszą zostać zdefiniowane, aby falownik wiedział, na jakim poziomie mocy wyjście ma być aktywowane lub dezaktywowane. Należy zauważyć, że jeżeli wybrano sterowanie "na podstawie nadwyżki mocy", przy ustawianiu progu aktywacji należy uwzględnić moc podłączonego odbiornika. Należy również określić histerezę, aby zapobiec zbyt częstemu przełączaniu obciążenia, gdy w punkcie wprowadzania energii do sieci pojawią się niewielkie zmiany.

Przykładowo: pompa basenowa o mocy 1000 W może działać z progiem aktywacji 1200 W i progiem dezaktywacji 0 W, dając histerezę o wartości 200 W.

#### **5.3 Czas trwania**

Wybór minimalnego czasu trwania zapobiega zbyt częstemu przełączaniu w sytuacjach, gdy promieniowanie słoneczne lub wartość nadwyżki energii stale się zmieniają, ponieważ nadmierne przełączanie skraca żywotność sterowanego urządzenia. Określenie minimalnego czasu trwania zapewnia, że gdy odbiornik zostanie aktywowany, pozostanie włączony przez zadany czas, nawet jeśli odpowiedni parametr spadnie poniżej wartości dezaktywacji.

Natomiast maksymalny czas trwania ogranicza czas, w jakim odbiornik jest załączany co dzień. Na przykład, nie ma potrzeby, aby pompa basenowa pracowała dłużej niż osiem godzin dziennie, nawet jeśli wciąż dostępna jest nadwyżka energii pod koniec dnia. Indywidualne czasy pracy dla każdego odbiornika są sumowane w ciągu dnia.

Zadany czas trwania gwarantuje, że odbiornik będzie działał przez co najmniej określony czas przed określoną godziną. Ponownie biorąc przykład pompy basenowej, pompa powinna pracować co najmniej

........................................................................................................................................................................................................................

cztery godziny dziennie, aby utrzymać jakość wody. Zalecamy ustawienie punktu, w którym czas docelowy zostanie osiągnięty w pewnym momencie przed zachodem słońca, aby zapewnić wykorzystanie części nadwyżki energii do napędzania pompy. Jeśli czas ustawiony jest na godzinę 18:00, a pompa pracowała tylko w tym dniu przez dwie i pół godziny, wyjście zostanie aktywowane o godzinie 16.30, tj. na półtorej godziny (brakujące) przed godziną 18:00.

#### **5.4 Status**

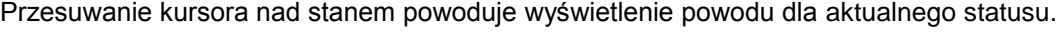

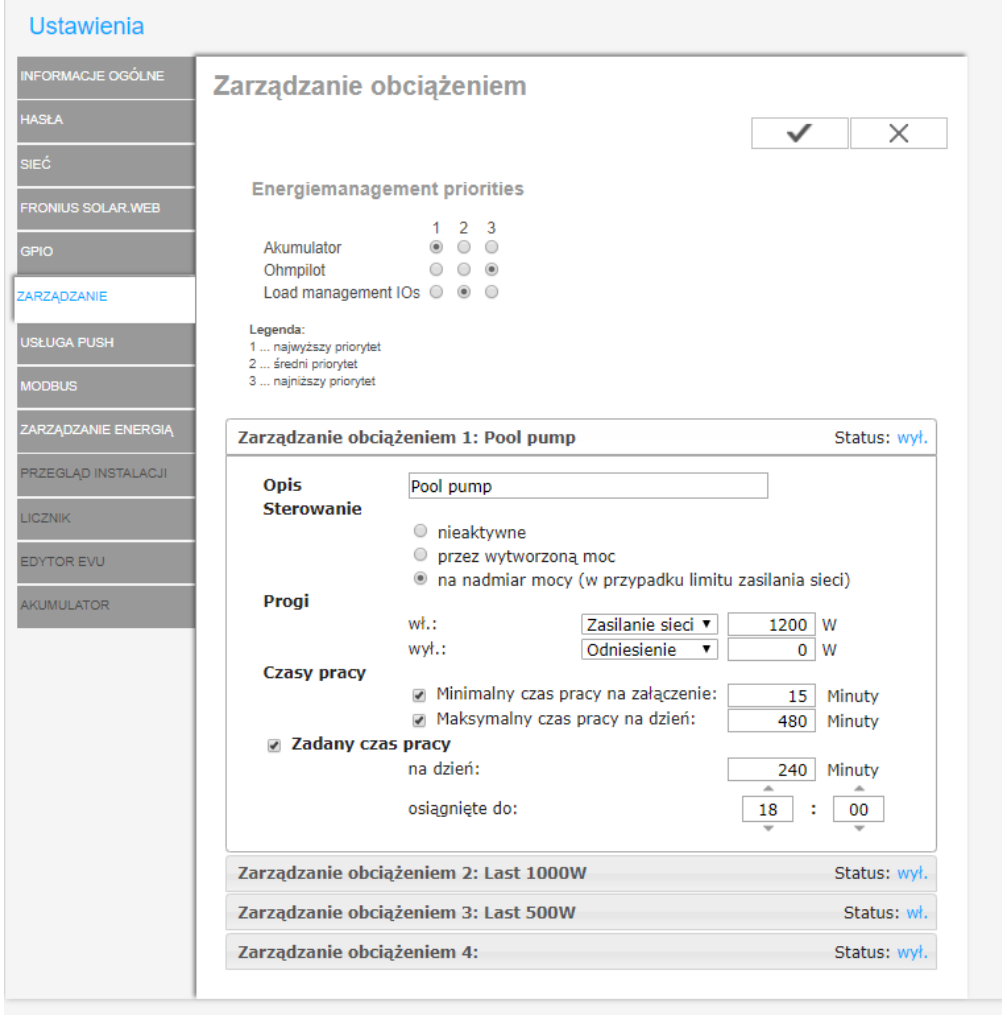

Rysunek 11 - Konfiguracja wyjść zarządzania obciążeniami

### **6 PRIORYTETY**

Dla baterii, Ohmpilot'a i zarządzanie obciążeniem przez wyjścia I/O powinny zostać określone priorytety. Należy zauważyć, że wyjścia I/O zarządzania obciążeniem są priorytetowo traktowane zgodnie z ich progami aktywacji, co oznacza, że najpierw następuje przełączenie wyjścia I/O zarządzania obciążeniem z zadaną najniższą wartością mocy. Jeśli dwa wyjścia I/O zarządzania obciążeniem mają ten sam próg aktywacji, najpierw zostanie przełączony ten wyżej na liście.

# **7 PRZYKŁADY ZASTOSOWAŃ**

#### **7.1 Bateria, Ohmpilot i pompa basenowa**

Pompa basenu podłączona do zarządzania obciążeniem na wyjściu I/O1 za pośrednictwem stycznika musi być aktywowana, zanim w akumulatorze będzie można zgromadzić energię, która ma być używana głównie w nocy. Grzałka ma najniższy priorytet, ponieważ minimalna temperatura wody jest dostarczana z centralnego systemu ogrzewania i jest regulowana przez Ohmpilot.

Priorytety:

- 1. Zarządzanie obciążeniem I/O1 z pompą basenową o mocy 1000 W, maksymalny czas pracy dziennie = 4 godziny
- 2. Akumulator
- 3. Ohmpilot z elementem grzejnym 9 kW

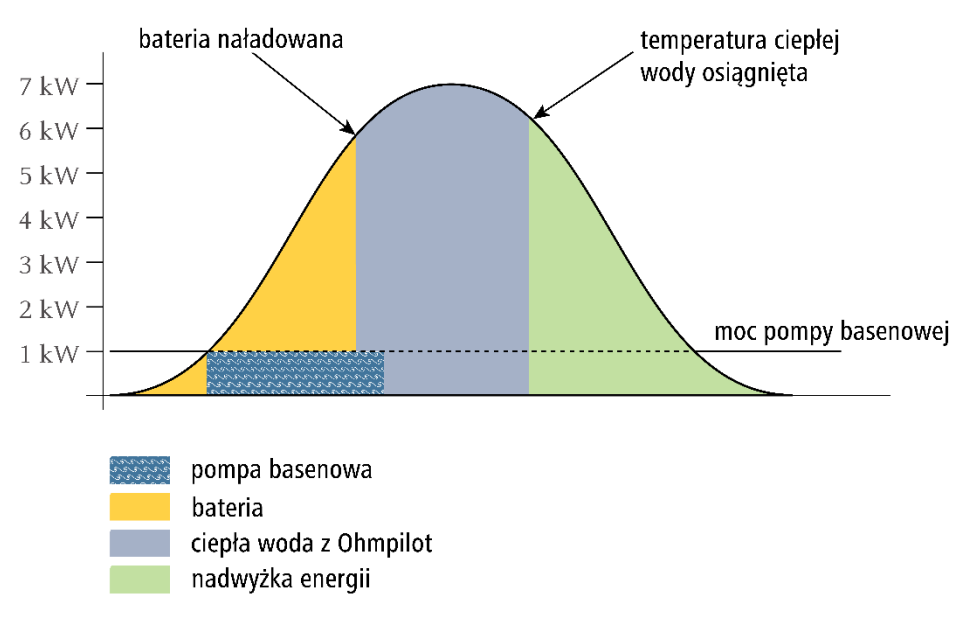

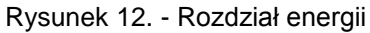

#### **7.2 Ohmpilot, pompa basenowa, samochód elektryczny**

Pompa basenu i ładowarka samochodu elektrycznego są połączone poprzez zarządzanie obciążeniem: I/O1 i I/O2. Zarządzanie obciążeniami I/O ma przydzielony najwyższy priorytet. Niższy próg mocy oznacza, że pompa basenu jest aktywowana przed ładowarką samochodu. Priorytet:

- 1. Zarządzanie obciążeniem I/O1 z pompą basenową o mocy 1000 W, maksymalny czas pracy dziennie = 4 godziny
- 2. Zarządzanie obciążeniem I/O2 z ładowarką samochodową z progiem aktywacji 3000 W i progiem dezaktywacji -1000 W
- 3. Akumulator
- 4. Ohmpilot z elementem grzejnym 6 kW

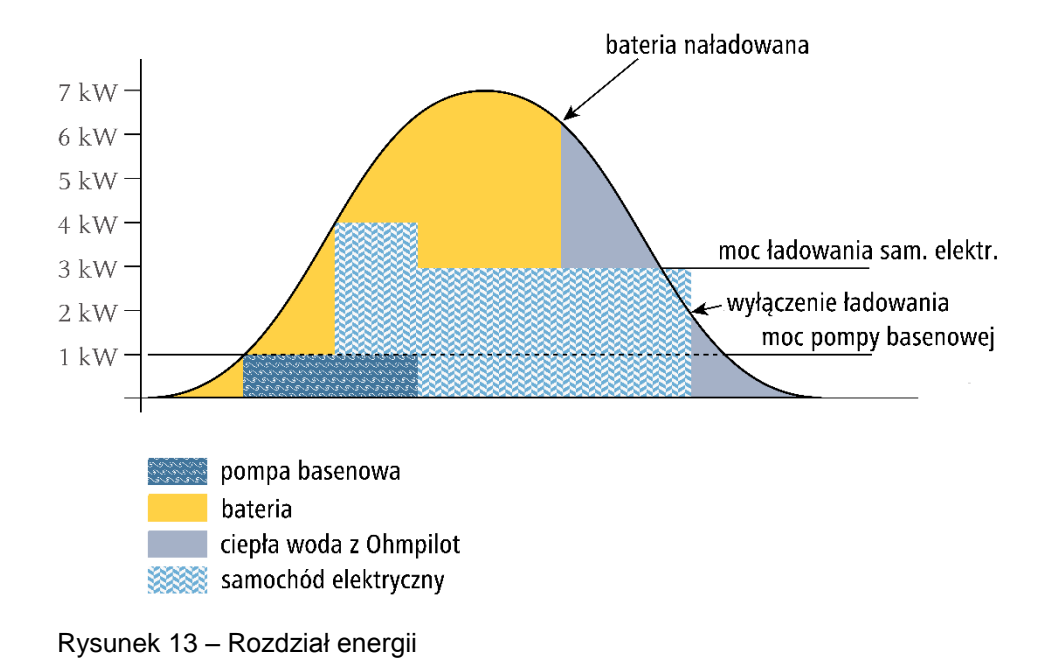

# **8 DALSZE INFORMACJE**

Odwiedź stronę [www.fronius.com,](http://www.fronius.com,/) aby uzyskać dodatkowe informacje na temat sterowania obciążeniem.

Patrz "Profilowanie energetyczne Fronius" w celu wizualizacji indywidualnych odbiorników w Solar Web.

Fronius Ohmpilot to idealne rozwiązanie do podgrzewania ciepłej wody lub wytwarzania dowolnego ciepła z własnej elektryczności, ponieważ może płynnie zużywać nadwyżkę energii PV aż do 9 kW.

Dla odbiorników, którzy są głównie załączane w nocy, zaleca się Fronius Energy Package, ponieważ nadwyżka energii jest tymczasowo przechowywana w baterii.

Inne białe księgi:

- "Rozwiązania E-Mobility Inteligentne ładowanie samochodu elektrycznego w domu za pomocą energii fotowoltaicznej"
- "Podłączanie pompy ciepła do systemu zarządzania energią Fronius z Datamanager 2.0"